## **Memorial University Libraries**

Cochrane Search Guide

<http://www.library.mun.ca/hsl/guides/cochranesearchguide.pdf>

About Cochrane

Provides high quality data to inform those providing and receiving care, and those responsible for research, teaching, funding and administration at all levels. Cochrane includes: Cochrane Database of Systematic Reviews (CDSR), Database of Abstracts of Reviews of Effectiveness (DARE), and Cochrane Controlled Trials Register (CCTR). [More…](http://www.library.mun.ca/hsl/guides/cochrane.php)

To Start: Go to[www.library.mun.ca/hs](http://www.library.mun.ca/hsl)[l](www.library.mun.ca/hsl) 

On-Campus users: Click on the [Health Databases](www.library.mun.ca/hsl/dbases.php) link. Then click on the Cochrane link.

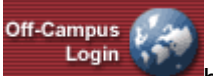

Off-Campus (MUN users only): Click on the **button** on the top right corner of the Health [Databases](www.library.mun.ca/hsl/dbases.php) page. Enter your ID and Pin, then click on the Cochrane link.

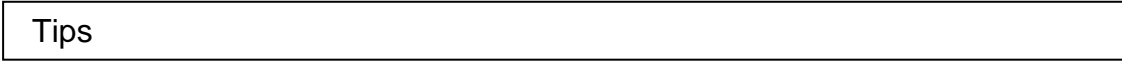

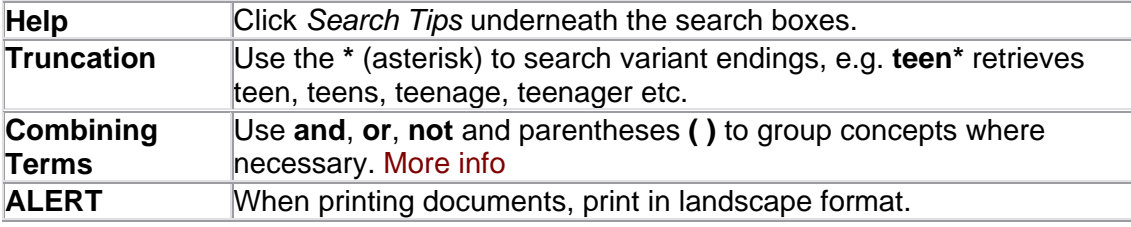

Keyword Searching

- 1. Enter term(s) in search box(es).
- 2. Choose which fields to search from drop down box. The default is to search everything. It is recommended that you choose Title or Abstract as your search field.
- 3. You can combine terms by using two or more search boxes. Choose your combining terms [\(More info\)](http://www.library.mun.ca/guides/howto/tips.php#boolean) from the drop down box to the left of the search boxes.
- 4. Click Search to run the search. Your search will appear below the search boxes.

## Combining Searches

- 1. Click on search History/Alerts under the search box.
- 2. Note that each search string is assigned at number (S1, S2 etc).
- 3. In the search box, enter the searches you wish to combine linked with **AND, OR**, or **NOT**. e.g. S1 **and** S2.
- 4. Single click on  $\frac{\text{Search}}{\text{to run}}$  to run the combined search.

## Limits

- 1. Choose Refine Search to select limits. (ex publication year, reviews vs. protocols).
- 2. Select your limits and click  $\sqrt{\frac{ {\text{Search}}}{ } }$  to rerun the search with the chosen limits.

How to Get the Documents

- 1. If you are not already on the results page, click **Results**
- 2. Click on the title or the HTML full text link.
- 3. Scroll down through the document or click on a link (e.g. cover sheet, background, methods, results, discussion, references, or tables and graphs) to jump to a particular part of the document.

## Printing/Saving/Emailing

- 1. From the document, click the  $\blacksquare$  Print,  $\blacksquare$  E-mail, or  $\blacksquare$  Save putton. This will print, email or save the full text of the Review or Protocol.
- 2. If you are saving a number of documents, click the  $\Box$  Add to folder button. This will add all of your chosen records to the folder so you can print, email, or save them all at once.
- 3. Click  $\blacksquare$  to see the list of documents you have in the folder.
- 4. Click  $\blacksquare$  Print,  $\blacksquare$  E-mail, or  $\blacksquare$  Save to print, email, or save all the records at once.
- **NOTE:** To print documents, change the print command to print in landscape.

Exit

To exit, close browser.

For more information or to book a training session, contact the [information desk.](mailto:hslinfo@mun.ca) (777-6672)